# **Following Projects**

## **Follow Projects**

Return to **Home** (click the Makerble logo on any page at any time to get back here fast)

To **follow Projects** start by clicking the name of the Organisation you want to see projects for.

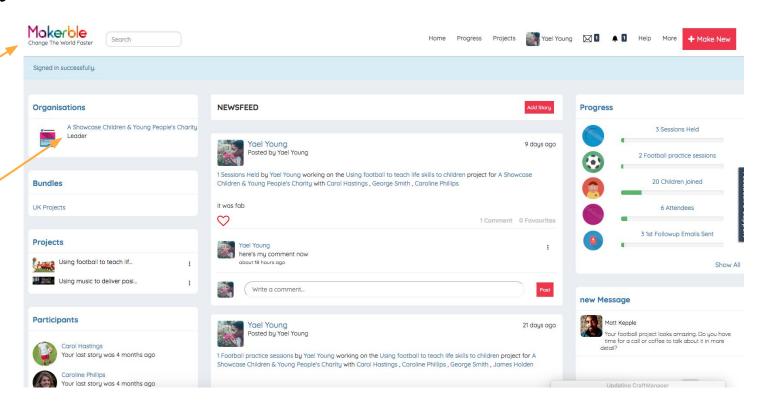

# **Follow Projects**

You are now on your charity's main overview page.

Here you can find all the Projects in the Organisation.

Click on one of the titles to see more info and access the individual project page

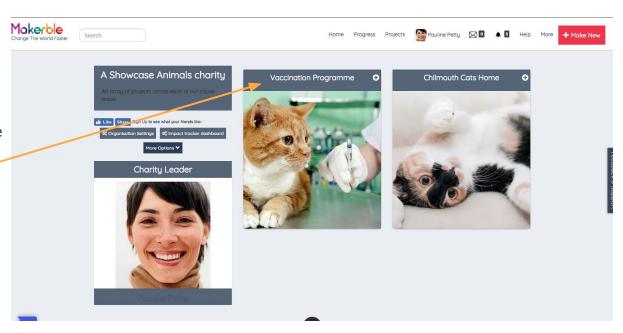

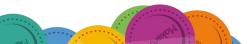

## **Follow Projects**

Clicking the title takes you to the individual project page.

#### Click the 'Follow' button.

You are now following this project. Stories that are posted as part of this project will appear in your newsfeed where you can comment and exchange ideas.

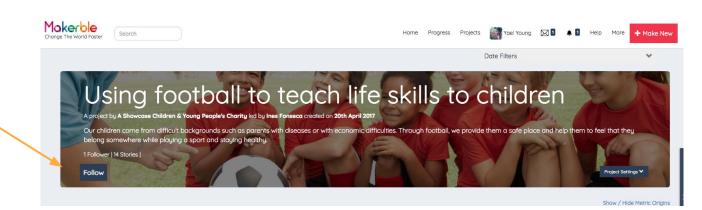

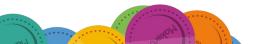